# DETEXI IP Audio Module

DETEXI IP Audio Module provides integrated two way audio/gate control using Digital Acoustics push-to-talk intercoms allowing parking facility communications with remote video monitoring capabilities delivering the timely, accurate information required for effective response. DETEXI software enables multiple operators to simultaneously manage, monitor and communicate on groups of intercoms. Incoming calls are automatically managed based on integrated call queue. IP Audio add-on must be installed on the DETEXI NVR (audio-gate base license should be purchased).

IP Audio module is working with the **Digital Acoustics ii3 IP-devices**. It consists of two parts: **Audio Server** and **Audio Client**. There could be more than one Audio Client working with the Audio Server.

- Digital Acoustics intercoms must be setup using **"Intercom Communication Tool"** from the native Digital Acoustics software **TalkMaster-ii3**.
- All Digital Acoustics devices must be set to **connect to Audio Server only**.

## Audio Server

Audio Server is working like a matrix switch linking Digital Acoustics Devices (Intercoms) and Audio Clients (Route Points). Launch *AudioRouter.exe* module to start Audio Server.

In order the Server to work user has to setup:

- **Command Port** any port the Audio Server sends/receives commands to/from all the Audio Clients
- **Mapped Port** any port the Audio Server communicates with the intercoms
- **List of the Intercoms** available
- **List of the Audio Clients** available
- Links between the Intercoms and the Clients

Audio Server settings can be made when Audio Server is stopped. After the settings are made you have to start it again using the same **"Start/Stop router"** toggle button.

Keep in mind that at the Client side right **"Port to Listen"** parameter and valid Audio Server "**Address"** and command "**Port"** must be set.

#### *AUDIO SERVER SETUP*

**Step 1** Setup **"Command Port"**, **"Mapped Port"** and **"Route Points"**. Figure 1 shows the settings.

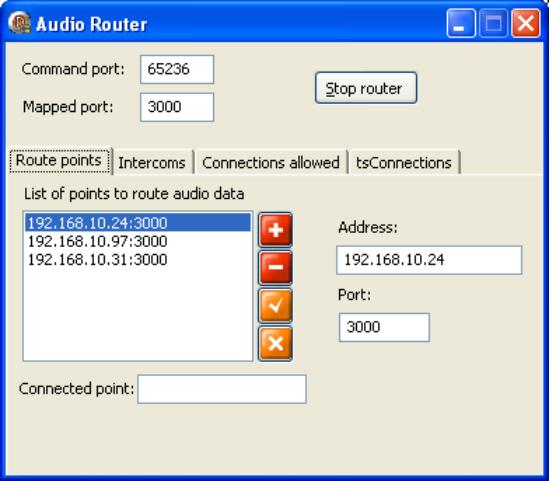

Fig 1. Audio Server setup — Step 1

**Step 2** Setup **"Intercoms"** to connect to Audio Server. **"Name"**, **"Address"** and **"Port"** must be device name, device address and device port from the intercom setup in the **"Intercom Communication Tool"**. Figure 2 shows the settings.

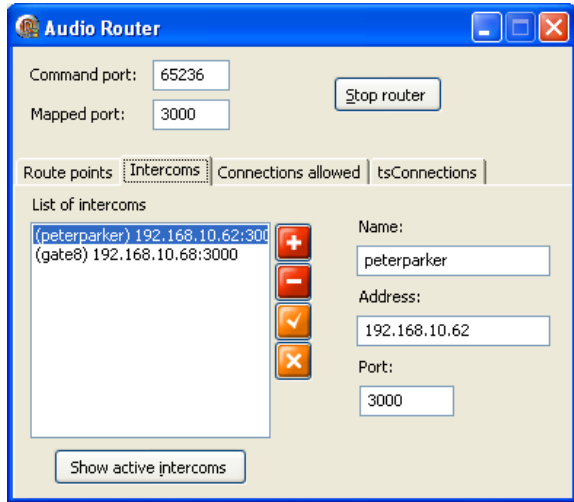

Fig 2. Audio Server setup — Step 2

**Step 3** Assign **"Connections Allowed" —** assigning the Intercom and Video Input from the Camera to the Audio Client. Figure 3 shows the settings.

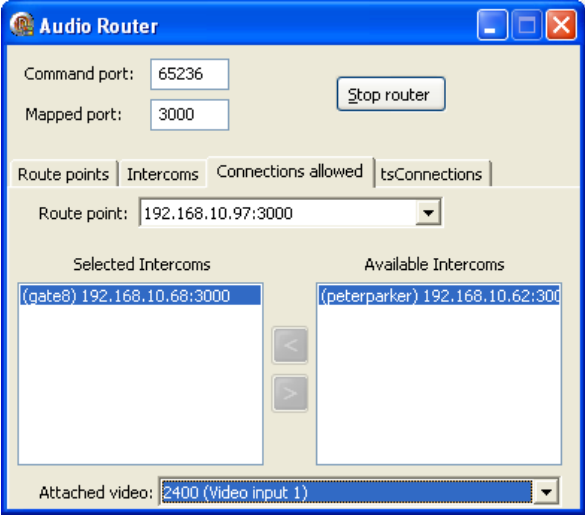

Fig 3. Audio Server setup — Step 3

**Step 4** Check the **status** of the Audio Clients and Intercoms connected to the Audio Sever under the **"toConnections"** tab. See Figure 4.

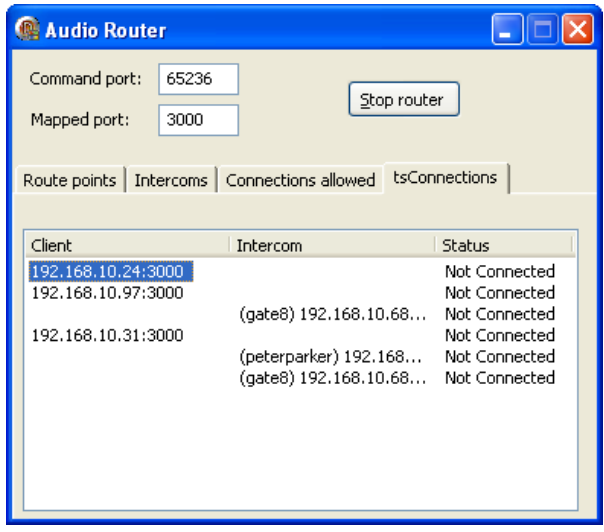

Fig 4. Check Audio Server connections status

# Audio Client

Audio Client must be setup to properly communicate with the Audio Server.

#### *AUDIO CLIENT SETUP*

**Step 1** Launch *iCom.exe* module to start Audio Client. Right-click and select **"Configuration"** to display the **"Settings"** dialog (see Figure5).

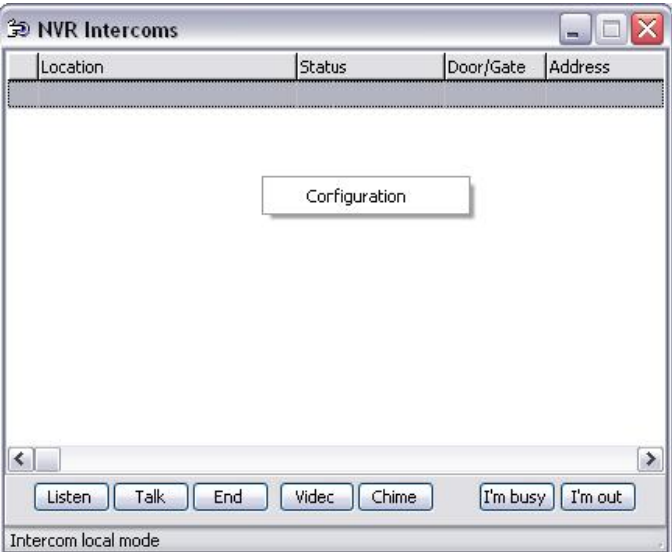

Fig 5. Start Settings Dialog

**Step 2** Set right **"Port to Listen"** parameter, valid **"Address"** and **"Port"** for the Audio Server in the **"Settings"** dialog (see Figure6).

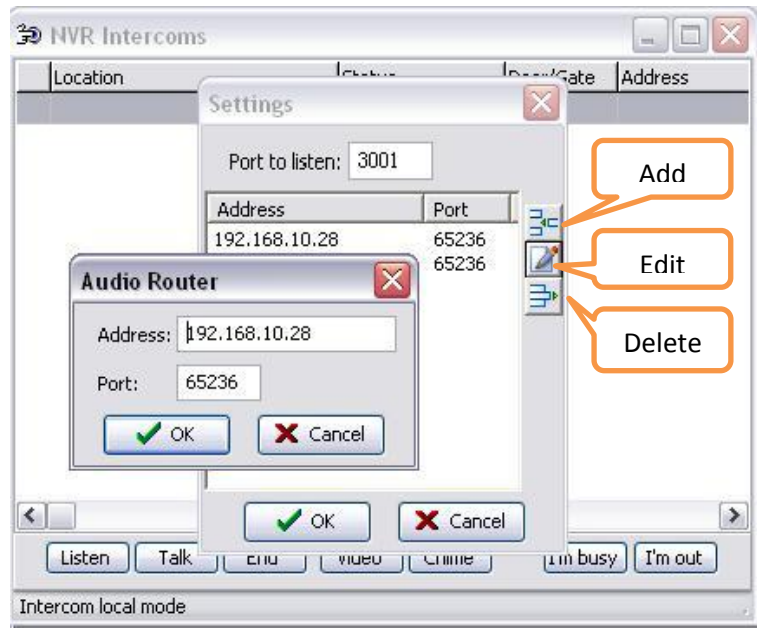

Fig 6. Setup Audio Server parameters

- Each Audio Client can deal with several Audio Routers.
- Usually only Audio Client on the Central Location connected to the **DETEXI NVR Domain Controller** need to have more than one Audio Router in the list.

When somebody presses the button at the Intercom, Audio Server goes through the list of the available Audio Clients and connects the first available Client who can manage the Calling Intercom to this device. The Client operator will hear three rings and the person at the Intercom will hear *"You call is being connected"*. Client Operator must select the line he is going to deal with and start the conversation using **"Listen"** and **"Talk"** buttons.

At the end of the conversation **"End"** button must be press.

#### *WHAT CAN AUDIO CLIENT OPERATOR DO?*

- 1. Undertake the following actions:
- Open the door clicking on "**Door/Gate**" icon
- Bring up the camera clicking on "**Video**" button
- Attract the attention at the gate clicking on "**Chime**" button.
- 2. Report his status to the Audio Server:
- If operator presses **"I am busy"** button the system will never connect new calls to this operator until all current conversations ends.
- If operator presses **"I am out"** button the system will stop all his conversations and never connects to this operator until he presses **"I am back"** button.

### Installation

- 1. **Audio Server** should be installed on the NVR computer by copying *AudioRouter.exe* module into the NVR home directory.
- 2. **Audio Client** should be installed on the NVR or DETEXI Client computer by copying *iCom.exe* module and *DApassthru.dll* into the *Detexi* directory.
- 3. Copy the *Sound* Directory provided.

# Multi-site configuration with DETEXI IP Audio

DETEXI system integrates **Digital Acoustics ii3** IP-devices

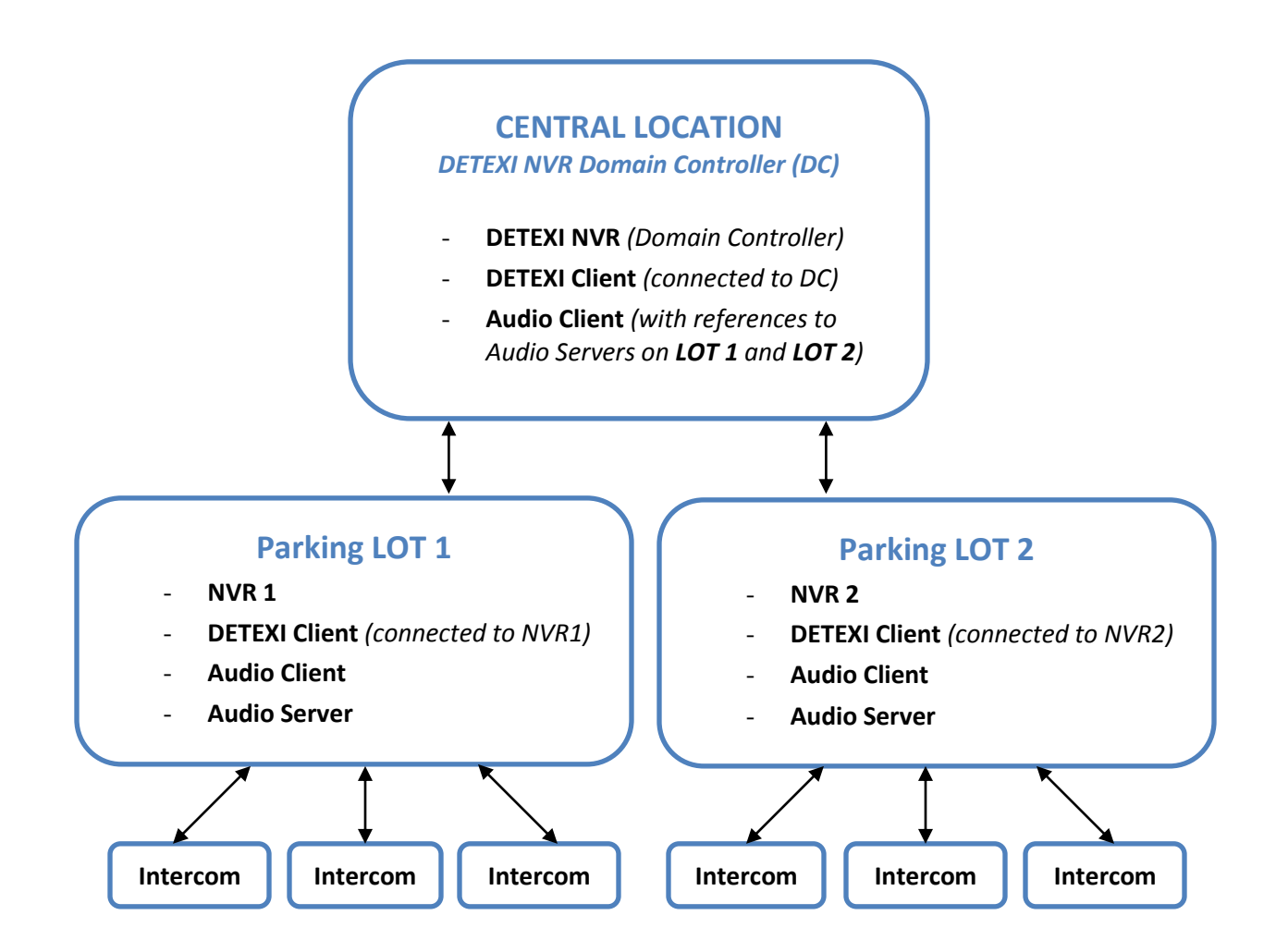

Diagram 1. Multi-site configuration with DETEXI IP Audio

DETEXI IP Audio Module provides integrated two way audio/gate control using Digital Acoustics push-to-talk intercoms allowing parking facility communications with remote video monitoring capabilities.

The DETEXI NVR Domain Controller allows to control remotely the NVR network (domain) — the group of several NVRs that are logically attached to the main NVR — NVR Domain Controller.